# **NADC MS Test AUTORUN**

**AUTORUN Program 897 917**

# **Operating Instructions**

47 nadau Doc. Version: 9507-113-B

Acterna Muenchen GmbH, Gutenbergstr. 2 – 4, D-85737 Ismaning ☎ +49 (89) 9 96 41-0 Fax: +49 (89) 9 96 41-160

Supplement to operating manual; file under Chapter 10 Supplement to operating manual; file under Chapter 10

**4350** 

# **Contents**

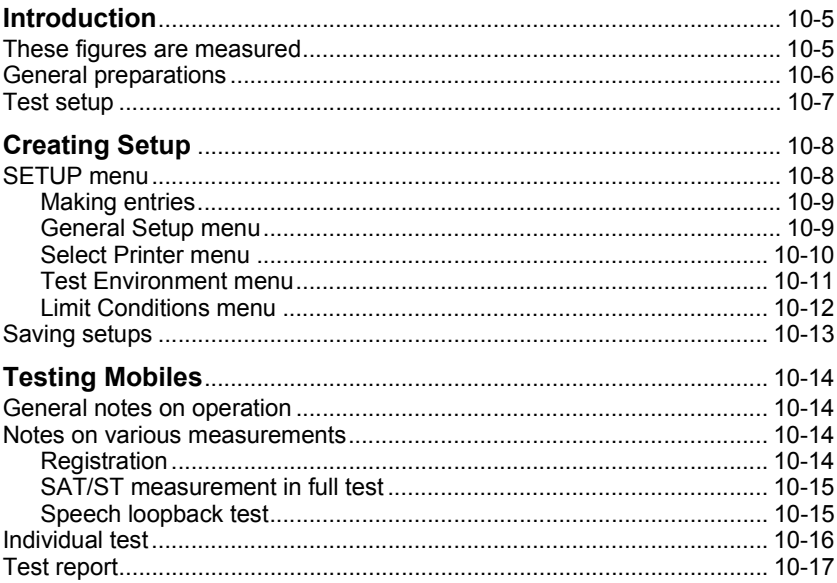

For differences from former software versions: see the Lifeline at the end of this supplement.

# **Introduction**

The AUTORUN program automatically tests the major quality parameters of NADC, AMPS and EAMPS mobiles. Out-of-tolerance figures appear with the comment FAIL (those that are in tolerance with PASS), so any condition that is not compliant with specifications can be recognized straight away. Test parameters can be stored and recalled for resetting. For this purpose there are five setup files. The test report with all measured figures including their rating appears on the monitor of the Communication Test Set, or you can print it out.

# **These figures are measured**

Depending on the required intensity, the AUTORUN program can run a quick or full test:

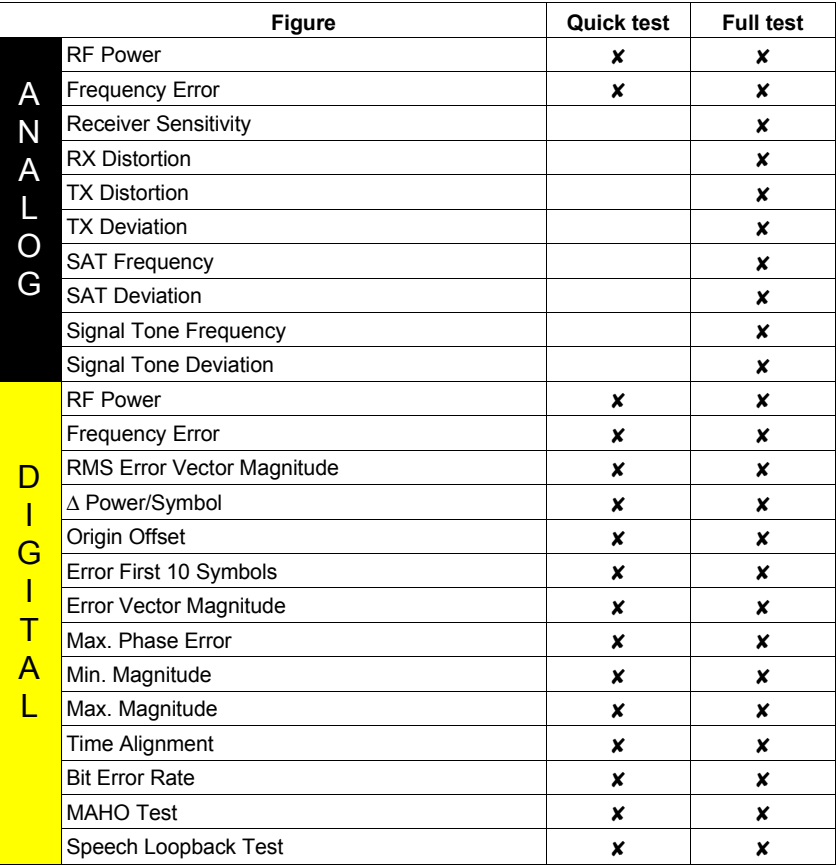

# **General preparations**

You cannot test mobiles with the AUTORUN program alone, because AUTORUN simply makes the entries that you would normally make manually with the NADC MS Test system program. NADC MS Test is consequently the basic requirement when working with the AUTORUN program.

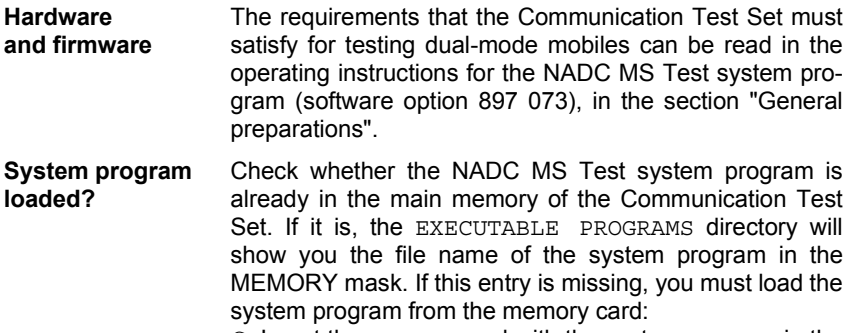

- $\circ$  Insert the memory card with the system program in the slot on the front panel.
- $\circ$  Load the system program with  $\sqrt{AUX}$  +  $\sqrt{DATA}$ .

**Loading AUTORUN program**

- O Insert the memory card with the AUTORUN program in the slot on the front panel.
	- O Call up the MEMORY mask with [MEMORY].
	- O Place the cursor bar in the FILES ON MEMORY CARD directory on either of the two files shown there with the extension **AUT.**
	- Load the program into the main memory of the Communication Test Set with (RECALL).
	- O Call up the AUTORUN mask with (AUTORUN).
	- $\circ$  Start the program with  $(FUN)$ .

You must leave the memory card in the slot because the AUTORUN program accesses it.

#### **Test setup**

Levels of < –110 dBm appear when testing (eg bit error rate BER), so the entire setup must be proof against EMI pickup and not radiate any either. The following measures are recommended for this purpose:

- Use a doubly shielded RF cable between the test setup and the mobile.
- Terminate the RF DIRECT socket of the test setup with 50  $Ω$ .
- Make sure that all plug-ins of the test setup (back panel) are screwed in tight.
- Close vacant plug-in slots on the test setup (back panel) with dummy panels.

Mobiles that do not allow the microphone and loudspeaker signal to be coupled out are tested solely on the RF signal path (**Fig. 10.1**). The AF tests "RX Distortion", "TX Distortion" and "TX Deviation" cannot be made then because no AF signal is available (only applies to the full test). Declare the omission of these three tests later on in the Test Environment menu of the AUTORUN program.

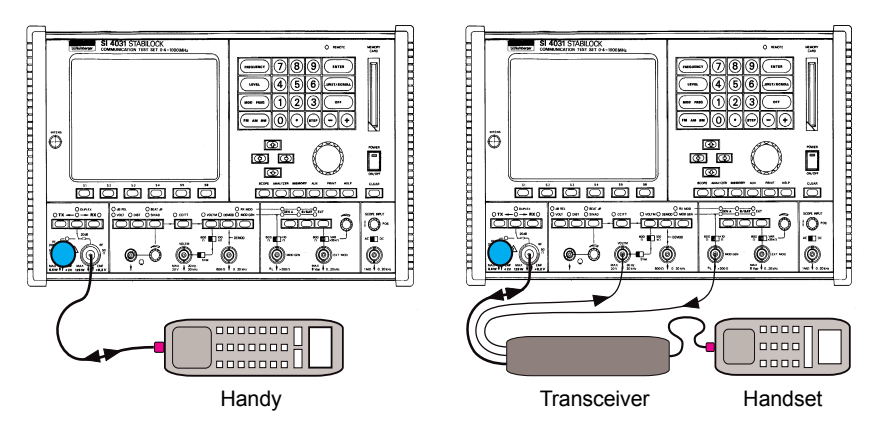

**Fig. 10.1:** Connection of handy that does not allow microphone and loudspeaker signals to be coupled out. In this case a few AF tests will not be possible.

**Fig. 10.2:** Connection of carphone with coupling out of AF signals. All tests offered by the AUTORUN program are only possible with this setup.

# **Creating Setup**

After the AUTORUN program is started, a request appears on the monitor telling you to choose one of five user setups or the default setup with the softkeys. User setups are very useful because they contain all individually declared test conditions and therefore drastically reduce the time it takes you to prepare for a test.

When you start the program the first time, no user setups exist yet. So continue the program with {DEFAULT}. The monitor will then show you a menu that allows you to create your first user setup with the menu item Setup. Choose this menu item with  $\left(\overline{4}\right)$ .

# **SETUP menu**

Now the monitor will show the SETUP menu, and with the menu items you can set the momentarily required test parameters. (EXIT) takes you back to the start menu. Below is an overview of the settings that can be made in the different submenus of the SETUP menu:

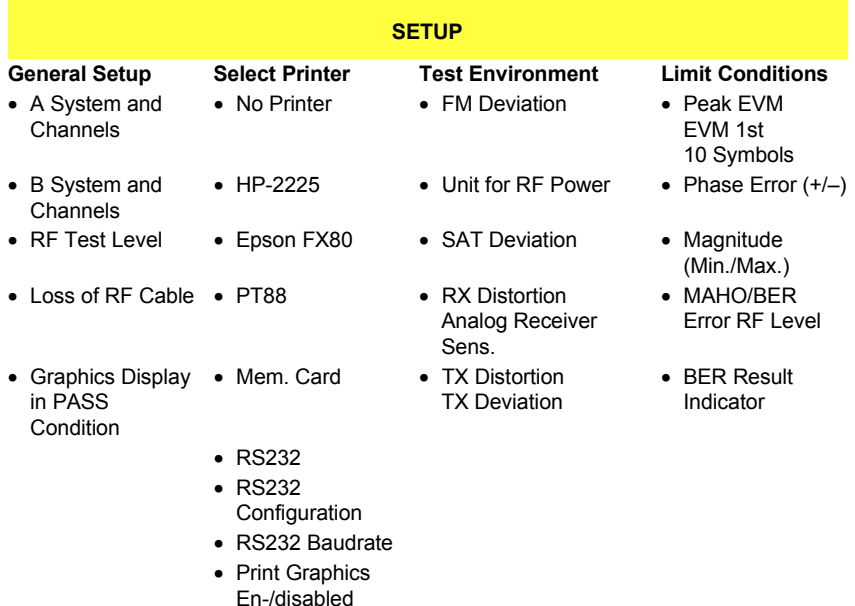

Call up the individual submenus with the softkeys  $(1)$  through  $(4)$ . From there you return to the  $SETUP$  menu with  $(ETT)$ . Once all the settings have been made, softkey  $(5)$  will initiate their storage in one of the five setup files (more about this in the section "Saving setups").

#### **Making entries**

All SETUP menus are dialog-oriented. In other words, you see menu items and choose them simply by hitting the appropriate softkey. When you see an input request (INPUT), proceed as follows:

- 1. Enter the figure and confirm it with [ENTER].
- 2. Continue the program with (CONTINUE).

If a menu shows an entry in brackets next to a menu item, this is the momentarily valid setting (when you start the program the first time, these are default figures stored in the program itself).

#### **General Setup menu**

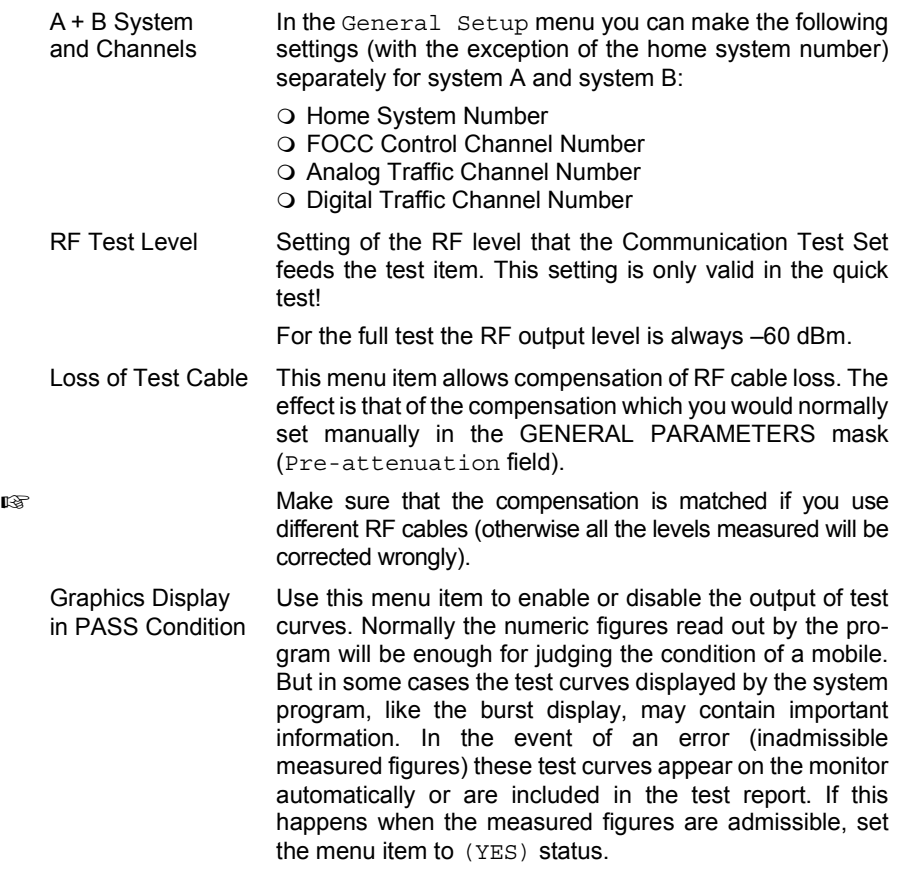

#### **Select Printer menu**

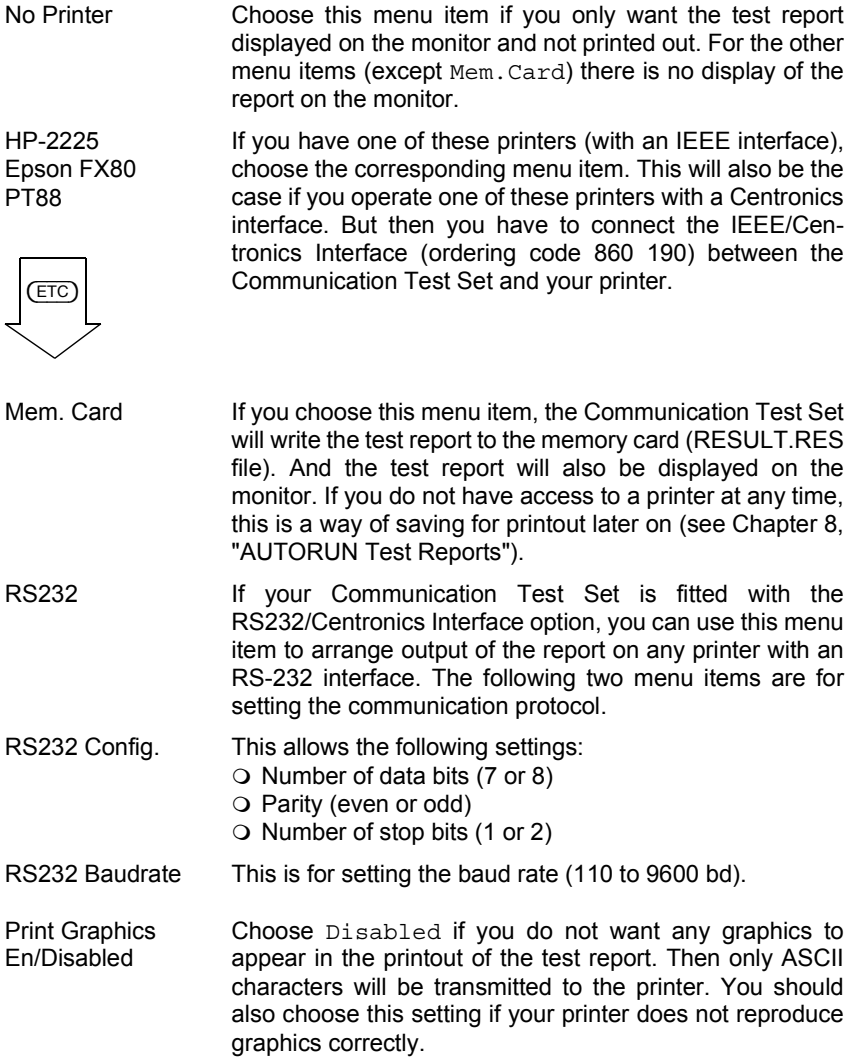

#### **Test Environment menu**

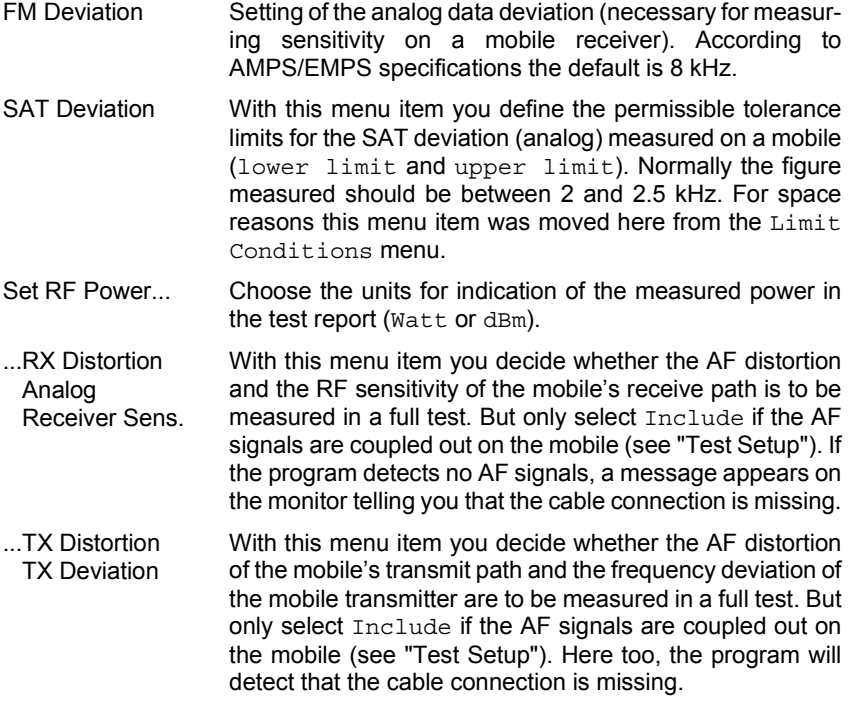

#### **Limit Conditions menu**

Your entries in the Limit Conditions menu define the tolerance limits for digital tests. These limits determine whether the measured results are rated as PASS or FAIL.

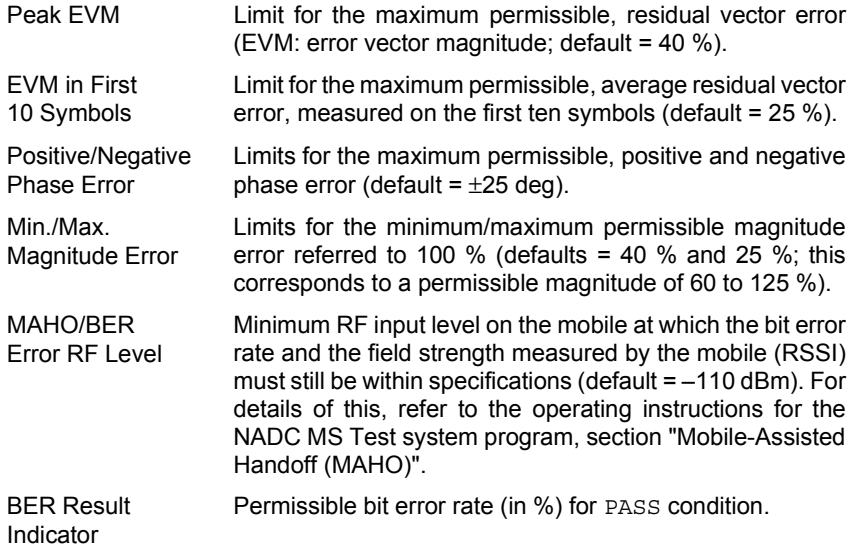

#### **Saving setups**

Once you have made all your settings in the submenus of the SETUP menu, hitting (EXIT) (in the SETUP menu) produces the message:

Save Changes to Setup File (1–5)

Now you can start the save operation with the softkeys  $(1)$  through  $(5)$  (you are asked first, to make sure that existing setups are not overwritten by mistake). Note the settings of your setups in the table at the end of these operating instructions.

Hit  $(NOTSAVE)$  if the settings are not to be saved. In this case your settings are not lost, they are kept until the AUTORUN program is loaded again.

Regardless of which softkey you hit, the monitor will now show the selection menu again so that you can call up the different tests.

# **Testing Mobiles**

Once you have carried out the general preparations, cabled up the mobile and the Communication Test Set correctly and created the required setup files, you are ready to start testing mobiles. Basically, each new test works as follows:

- 1) Load the required setup from the memory card.
- 2) Select system A or system B.
- 3) Select quick, full or individual test (individual test = choice of measurements from what is possible in a full test; see section "Individual test" below). The rest is handled by the AUTORUN program, and all you have to do is occasionally follow the instructions that appear on the monitor.

#### **General notes on operation**

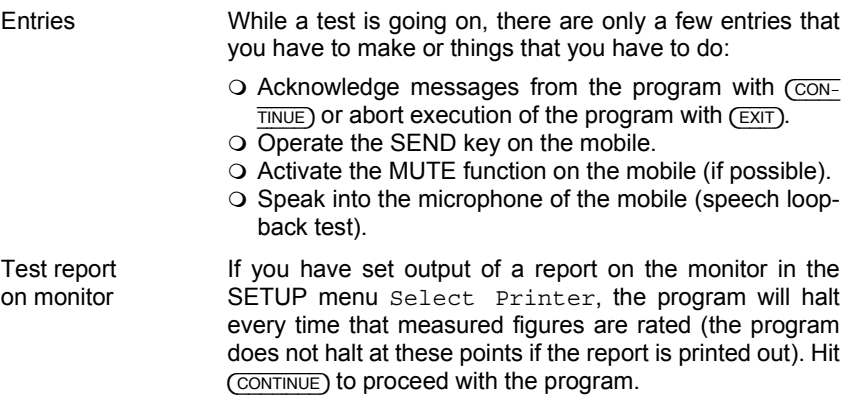

#### **Notes on various measurements**

Most of the measurements require no explanation because they are executed automatically and you do not have to intervene. But if you would still like some background information, refer to the operating instructions for the NADC MS Test and EAMPS programs.

### **Registration**

Registration of a mobile is made straight away at the beginning of the quick or full test. The program sees from the SCM message what kind of mobile it is and automatically matches the internal test conditions to it. If the SCM says that it is an analog mobile for instance, the program will omit digital tests. The result of registration is output on both the monitor and the printer.

#### **Repeat registration**

Once the quick or full test has been completed, you can start again right away, eg to test another mobile or put a mobile that has just undergone the quick test through the full test. In this case you are asked before registration:

New Registration?

Answer with  $(YES)$  if you have connected another mobile. Otherwise answer with  $(N<sub>O</sub>)$ , because you must not register a mobile again that has already been registered.

#### **SAT/ST measurement in full test**

When the program reaches SAT and signal tone measurement in a full test, it tells you to activate the MUTE function on the mobile (message: Press MUTE on Mobile if present). This muting is necessary so that the measurements are not corrupted by ambient noise. If the mobile has no MUTE function, make sure that the mobile's microphone cannot pick up any noise from the surroundings.

#### **Speech loopback test**

The speech loopback test at the end of the quick and full test is the only test that you have to rate yourself. The program halts execution and reports:

Speech Test is active the next 10 seconds

Once you have hit  $(\overline{\text{CONTINUE}})$  to carry on with the program, you have 10 s to speak into the mobile's microphone and check whether your voice is reproduced after a brief delay and free of distortion over the loudspeaker of the mobile.

After this pause the program tells you to rate the result with the softkey PASS or FAIL.

# **Individual test**

An individual test allows you to call up a particular measurement. Unlike in the quick or full test, a call setup is made each time and then cleared down once the measurement has been carried out.

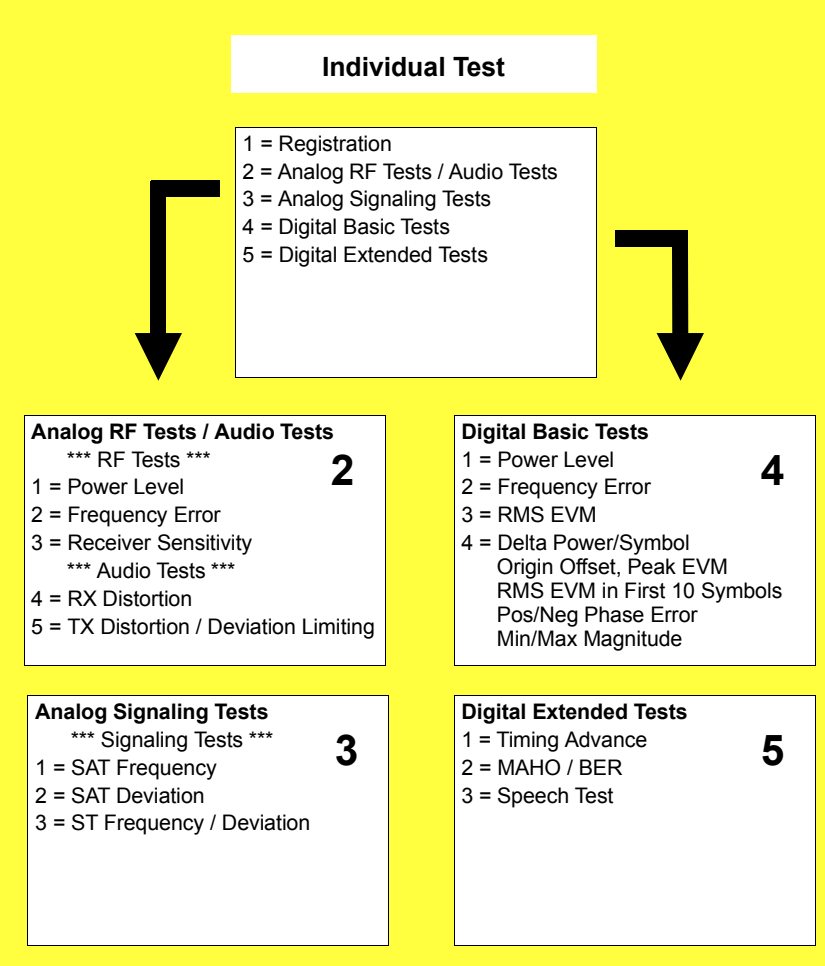

#### **Test report**

Here you see an extract from the test report for an NADC mobile that appears to be OK (quick test). At the end of the report (not included here) an overall assessment is made: this will obviously be FAIL if a measured figure is out of tolerance. If the report shows graphics, there can be two reasons: a measured value is out of tolerance, or you explicitly declared graphics output in the General Setup menu.

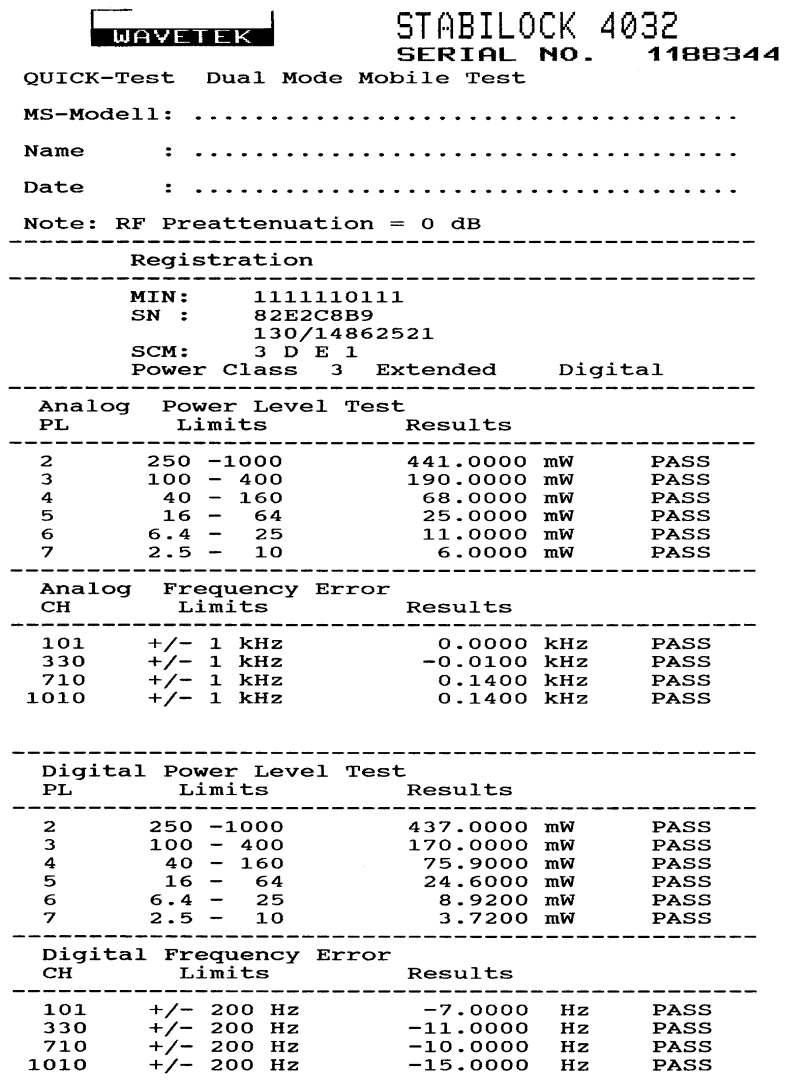

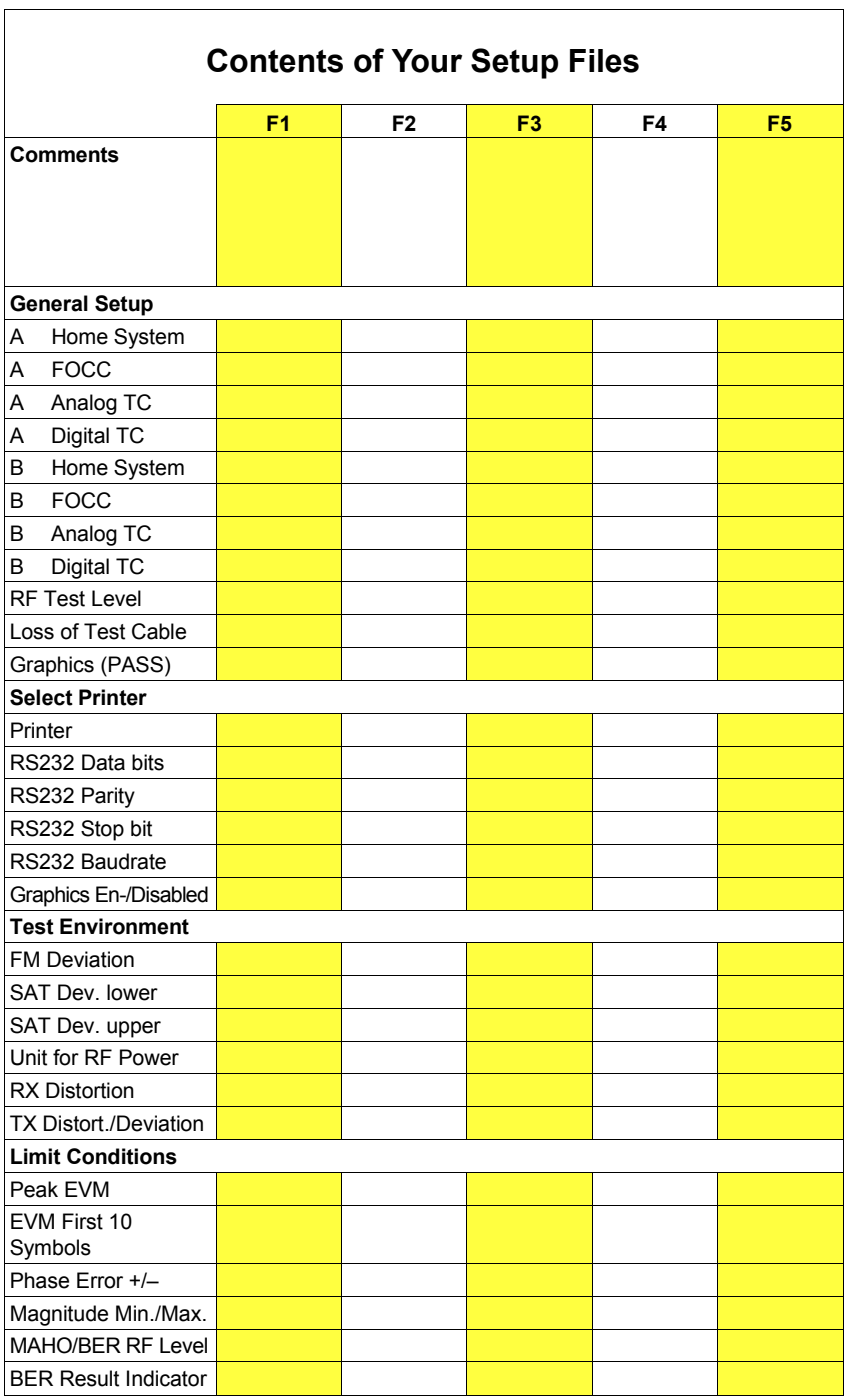

# **Lifeline**

The chronological lifeline tells you what modifications have been made to the software (SW) and the operating instructions. After a software update the lifeline helps you to find out quickly about all major changes (see code) in the updated operating instructions that are supplied.

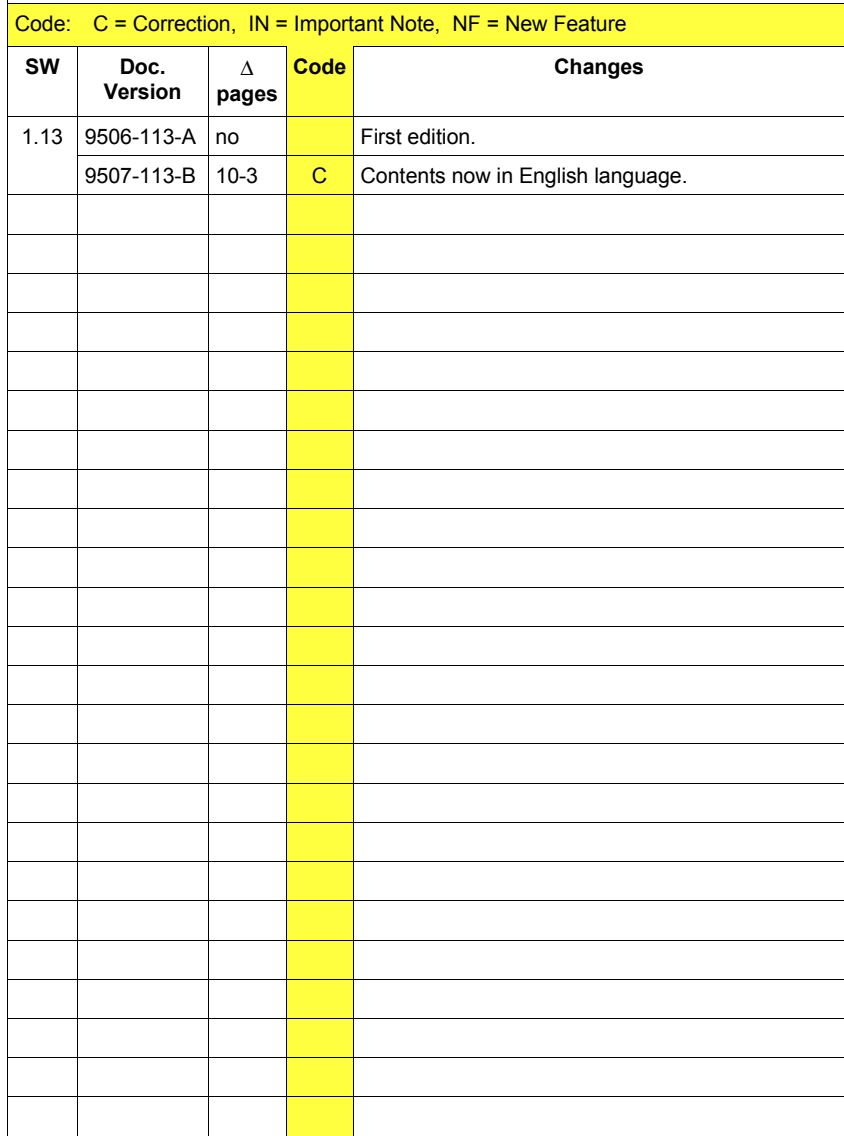